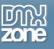

# Table of contents

| About HTML5 Image Enhancer                                               | 2 |
|--------------------------------------------------------------------------|---|
| Features in Detail                                                       |   |
| Before you begin                                                         |   |
| Installing the extension                                                 |   |
| Reference: HTML5 Image Enhancer Filters                                  |   |
| The Basics: Adding Real-time Effects to Images with HTML5 Image Enhancer |   |
| Advanced: Enhancing Multiple Images at Once with HTML5 Image Enhancer    |   |
| Video: Adding Real-time Effects to Images with HTML5 Image Enhancer      |   |
| Video: Enhancing Multiple Images at Once with HTML5 Image Enhancer       |   |
| Video: Enhancing Multiple Images at Once with HIML5 Image Enhancer       |   |

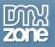

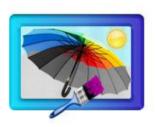

## About HTML5 Image Enhancer

Bring your images to another level with the **HTML5 Image Enhancer**. Create realtime animation effects, reflections, gradients, image filters and transition with only few clicks and without any Flash! Add customizable borders with rounded corners and gradient colors, shadows, and even switch filters on mouse over.

You don't have an HTML5 compatible browser like Internet Explorer? - don't worry we have made a special fall back method, that will use Flash on browsers that do not support the HTML5 Canvas element to achieve the same fantastic results!

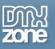

## **Features in Detail**

• Amazing Effects with Canvas, CSS3 and jQuery – No Flash required!

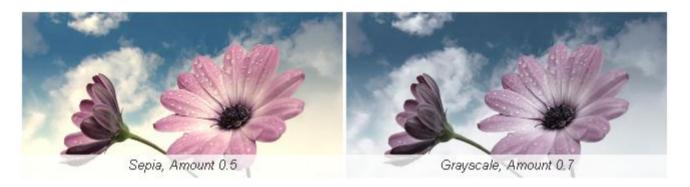

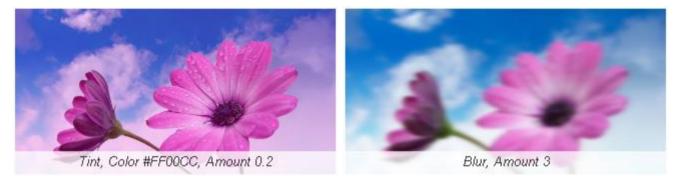

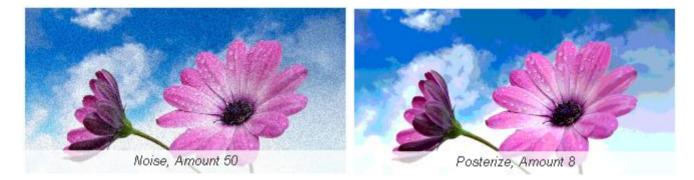

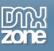

Give your image a cool Web 2.0 look with reflections – HTML5 Image Enhancer automatically generates amazing reflections.

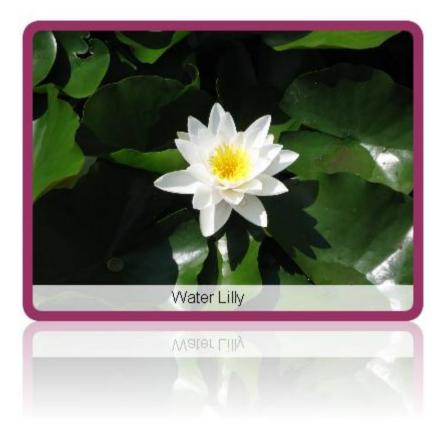

• Customizable Borders and Gradients - Add fantastic colorful borders with gradients to your images to get the perfect look.

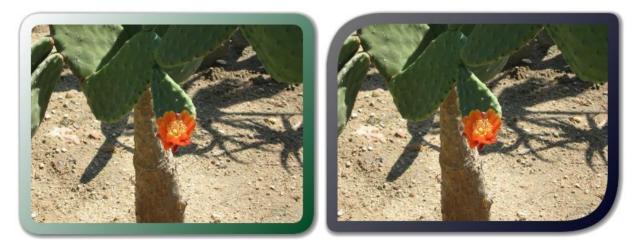

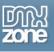

• Transition Animation – You can display the hoover effects with nice transition animation.

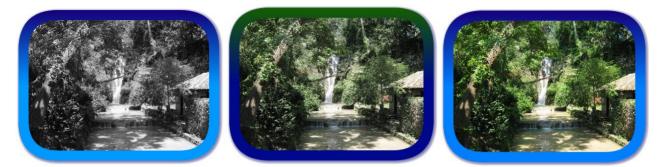

• Switch image filters on mouse over with transition animation - You can also use drop shadow with different colors, size and blur effect.

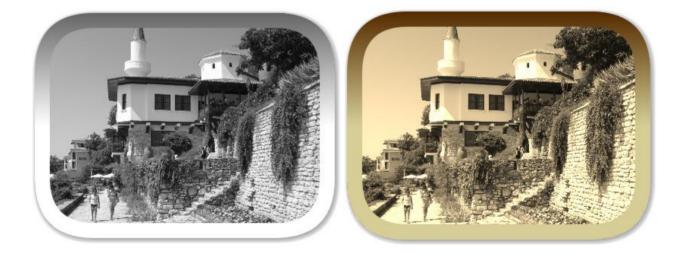

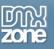

• **Description** - Give your users additional information about your images and can automatically slide in on Mouse Over.

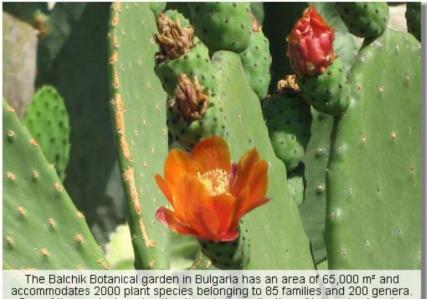

The Balchik Botanical garden in Bulgaria has an area of 65,000 m<sup>2</sup> and accommodates 2000 plant species belonging to 85 families and 200 genera. One of the garden's main attractions is the collection of large-sized cactus species arranged outdoors on 1000 m<sup>2</sup>, the second of its kind in Europe after the one in Monaco.

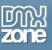

• HTML5 Image Enhancer can be used on iDevices like iPad and iPhone - Take advantage of the build in hardware acceleration and give you the maximum performance and greatest experience.

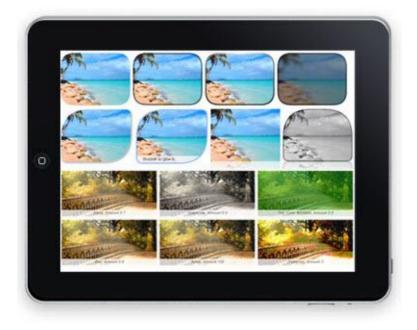

- You don't have an HTML5 compatible browser like Internet Explorer? don't worry we have made a special fall back method, that will use Flash on browsers that do not support the HTML5 Canvas element to achieve the same fantastic results!
- Apply to multiple images with Global CSS Selectors

| General | Advanced     | About |                                           |
|---------|--------------|-------|-------------------------------------------|
| Display |              |       | Apply To 🔍 Single Image 💿 Global Selector |
|         | e: imageEnh2 |       |                                           |
| Selecto | or:          |       | Add New O Use Existing:                   |
|         |              |       |                                           |

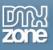

• **Dynamic from Recordset** - Set the site with a server type (PHP, ASP-VB, ASP-JS etc.) and create a database that will serve as a source for your images, width/height and text.

| HTML5 Image   | Enhancer                                                                                   |                      |
|---------------|--------------------------------------------------------------------------------------------|----------------------|
| General       | Advanced       About                                                                       | OK<br>Cancel<br>Help |
| Display       | Apply To 💿 Single Image 🛛 Global Selector                                                  |                      |
| Name:         | imageEnh1                                                                                  |                      |
| Image:        | IMG_4187.JPG Browse Width: 400 🥊 Height: 300 🥊                                             |                      |
| Link:         | Browse) Target: 🗾 💟 💊 Align: Default 💟                                                     |                      |
|               |                                                                                            | 1 I                  |
| HTML5 Image   | Enhancer                                                                                   | <u> </u>             |
| General       | Advanced Note: Content of the Animation Effects, Gradients, Image Filters and Transitions! | OK<br>Cancel<br>Help |
| Text          |                                                                                            |                      |
| Position: Bol | tom V Show Always Bg Opacity: 0.75 Bg Color: V #FFFFFF Speed: 400                          |                      |
| Text:         |                                                                                            |                      |
| Font: Ari     | al 🔽 Padding: 5 Font Size: 14 Font Color: 📑 #000000 🖺 🗐 🗐                                  |                      |

- Fully cross browser compatible The HTML5 Image Enhancer is a jQuery based, build only with HTML & CSS no Flash what so ever! It even supports IE6 next to the other major browsers.
- Search engine friendly The HTML5 Image Enhancer is pure HTML and CSS based and generates search engine friendly HTML code that can be nicely indexed by all search engines and web spiders.

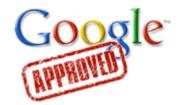

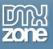

• Great Dreamweaver Integration - Interactive dialog in Dreamweaver with all the options you'll need.

| HTML5 Image Enhancer                                                                                                    | ×                    |
|----------------------------------------------------------------------------------------------------|----------------------|
| HTML5 Image Enhancer       Image: Stunning Real-time Animation Effects, Gradients, Image Filters and Transitions!         General       Advanced | OK<br>Cancel<br>Help |
| Apply To O Single Image O Global Selector                                                                                                    |                      |
| Name: imageEnh2                                                                                                    |                      |
| Image: Browse Width: 🛩 Height: 🛩                                                                                                    |                      |
| Link: 🔄 🛛 🔤 Browse Target: 🔽 🔽 💊 Align: Default 🗸                                                                                                |                      |
| Effects                                                                                                    |                      |
| Border Shadow                                                                                                    |                      |
| Size: 1 Color: 🗮 #000000 Offset X: 5 Offset Y: 5                                                                                                 |                      |
| Position: Outer V Opacity: 0 Color: 🜉 #000000 Opacity: 0.50                                                                                      |                      |
| Gradient Blur: 5                                                                                                    |                      |
| Type: Linear V Filters                                                                                                    |                      |
| Start Pos: Bottom V Start Color: R #000000 GrayScale Amount 1                                                                                    |                      |
| End Pos: Bottom V End Color: R #000000                                                                                                    |                      |
| Corner Radius                                                                                                    |                      |
| Top Left: 0 Top Right: 0 Noise Amount 30                                                                                                    |                      |
| Bottom Left: 0 Bottom Right: 0 Posterize Amount 5                                                                                                |                      |
| Reflection     Tint     Color     #FFFFFF       Height:     0.32     Operity     0.33                                                            |                      |
| Height: 0.35 Opacity: 0.35                                                                                                    |                      |
| Distance: 0 Invert                                                                                                    |                      |
| Choose the Text Font Style.                                                                                                    |                      |
|                                                                                                    |                      |
|                                                                                                    |                      |
|                                                                                                    | 1                    |

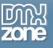

• An inline property inspector so that you can easily change visual options later on.

| PROPERTIES            |                       |                 |
|-----------------------|-----------------------|-----------------|
| HTML5 Image Enh W 400 | Image IMG_4187.JPG    | 🗀 Edit Advanced |
| imageEnh1 H 300       | Link                  | 🗀 💊             |
|                       | Target self 🛛 🗸 Align | Default 💌       |
|                       |                       |                 |

• Full Support for the DMXzone Behavior Connector - You can easily bind other DMXzone extensions such as <u>Sliding Billboard</u>, <u>DMXzone Lightbox</u> and <u>Sliding Panels</u> that can be controlled through the Behavior Connector.

| DMXzone Behaviors Connector                               |                             |                              |
|-----------------------------------------------------------|-----------------------------|------------------------------|
| Behavior<br>Discover Unlimited Pu<br>Interconnecting your | ossibi                      | ilities by                   |
| Available Behaviors                                       |                             | Available Events             |
| 🕀 🛅 DMXzone                                               | ~                           | Click on the image           |
| Call JavaScript                                           |                             | Mouse over the image         |
| Change Property                                           |                             | Mouse leaves the image       |
| Check Plugin                                              |                             |                              |
| Drag AP Element                                           |                             |                              |
| 🗄 🗁 Effects                                               |                             | Attached Behaviors 💿 🛆 🔝 🔌 ] |
| Go To URL                                                 |                             |                              |
| Jump Menu Go                                              |                             |                              |
| Jump Menu                                                 |                             | $\triangleright$             |
| Open Browser Window                                       |                             |                              |
| Popup Message                                             |                             |                              |
| Preload Images                                            |                             |                              |
| Set Nav Bar Image                                         | ×                           |                              |
| Usage                                                     |                             |                              |
|                                                           | tton.<br>e list ol<br>e the |                              |
|                                                           |                             | OK Cancel                    |

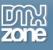

### Before you begin

Make sure to setup your site in Dreamweaver first before creating a page. If you don't know how to do that please <u>read this</u>.

## Installing the extension

Read the tutorial at <a href="http://www.dmxzone.com/go?4671">http://www.dmxzone.com/go?4671</a>

Login, download the product, and look up your serial at <a href="http://www.dmxzone.com/myZone.asp?Section=purchases">http://www.dmxzone.com/myZone.asp?Section=purchases</a>

Get the latest extension manager from Adobe at <a href="http://www.adobe.com/exchange/em\_download/">http://www.adobe.com/exchange/em\_download/</a>

Open the .mxp file (the extension manager should start-up) and install the extension.

If you experience problems please read the FAQ at <a href="http://www.dmxzone.com/index?7/1038">http://www.dmxzone.com/index?7/1038</a> before contacting support.

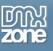

## **Reference: HTML5 Image Enhancer Filters**

There are 7 different filters you can apply to your images: GrayScale, Sepia, Blur, Noise, Posterize, Tint and Invert. You can also apply them as hoover effects.

## GrayScale

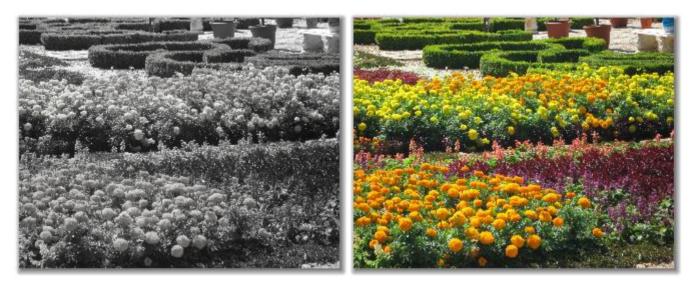

#### Sepia

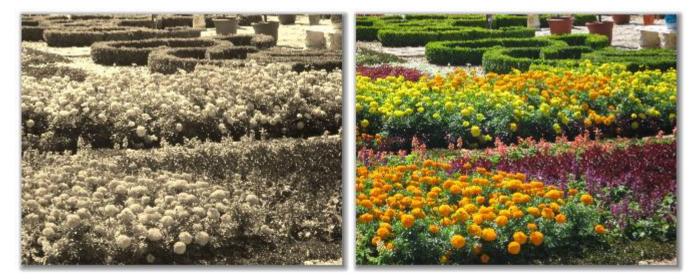

Copyright © 2010 DMXzone.com All Rights Reserved To get more go to DMXzone.com Page 12 of 36

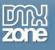

#### Blur

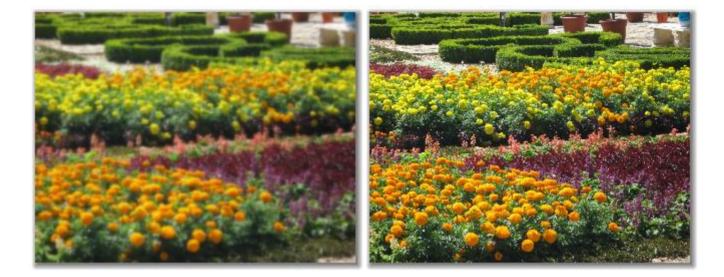

## Noise

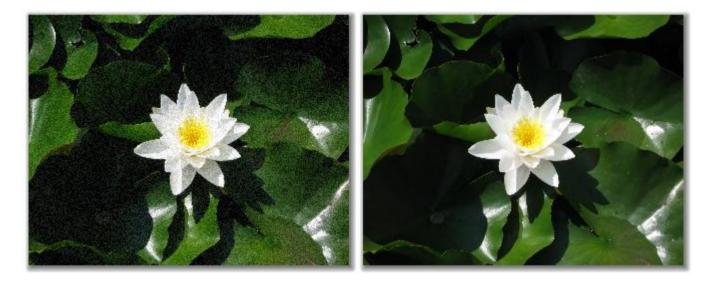

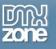

#### Posterize

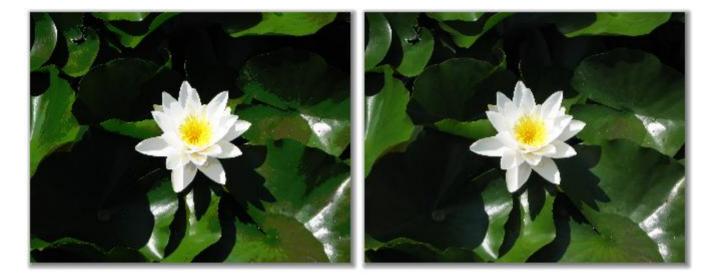

#### Tint

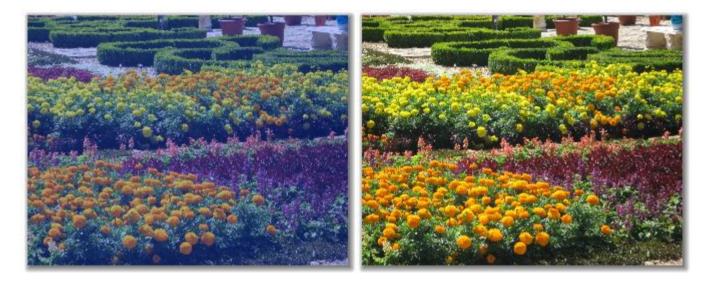

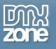

#### Invert

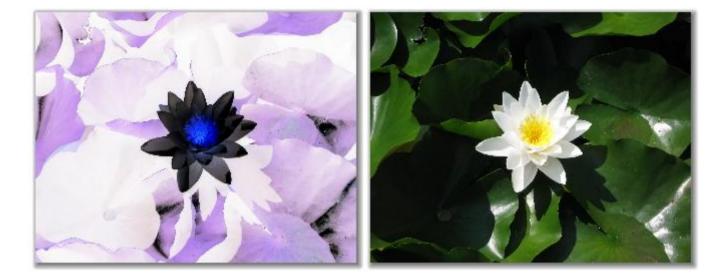

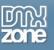

# The Basics: Adding Real-time Effects to Images with HTML5 Image Enhancer

In this tutorial we will show you how to add amazing real-time effects to the images on your pages using **HTML5 Image Enhancer**.

\*You can also check out the video here.

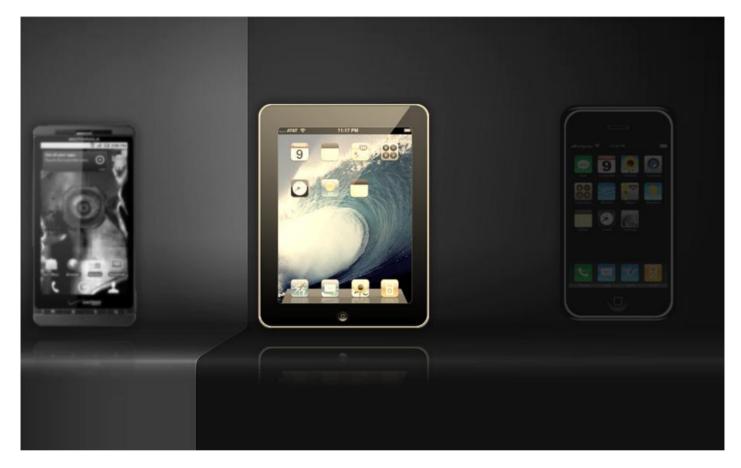

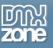

#### How to do it

1. **Define your site in Dreamweaver and create a new page** - We've already created our page layout. Now we are going to add three images and apply different effects to them.

| 🛒 💁 - 🍃 🛐 可 🔜                                          |                                       |                              |                      |
|--------------------------------------------------------|---------------------------------------|------------------------------|----------------------|
| index.html* ×                                          |                                       | C:\Develop\Anir              | nator\index.html 🗗 🗾 |
| Source Code jquery-latest.pack.js dmxHTML5ImageEnhance | js                                    |                              | P , P                |
| Code Split Design Live Code                            | Inspect 💽 🗟 🔿 Title: HTML5 Image Enha | ancer Utr                    | Ē                    |
| 250 300 350 400 450 500                                | 550 600 650 700 750 80                | 00  850  900  950  1000  105 | 0 1100 1150          |
| 0                                                      |                                       |                              | <u>_</u>             |
|                                                        |                                       |                              |                      |
|                                                        |                                       |                              | 5                    |
|                                                        |                                       |                              |                      |
|                                                        |                                       |                              |                      |
|                                                        |                                       |                              | - 9                  |
|                                                        |                                       |                              | ≡ क्व                |
|                                                        |                                       |                              |                      |
| 2 -                                                    |                                       |                              |                      |
|                                                        |                                       |                              |                      |
|                                                        |                                       |                              |                      |
|                                                        |                                       |                              |                      |
|                                                        |                                       |                              |                      |
|                                                        |                                       |                              |                      |
|                                                        |                                       |                              |                      |
|                                                        |                                       |                              |                      |
|                                                        |                                       |                              |                      |
|                                                        |                                       |                              |                      |
|                                                        |                                       |                              |                      |
|                                                        |                                       |                              | -                    |

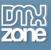

2. Applying the extension – Choose the icon from the DMXzone object bar to apply the extension.

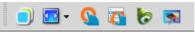

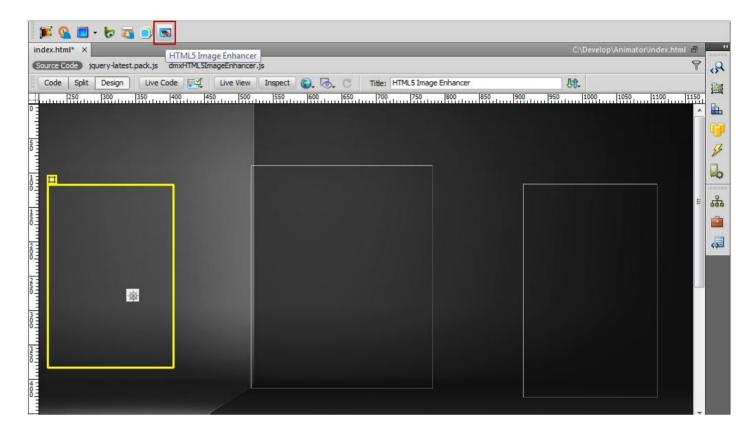

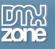

#### The HTML5 Image Enhancer dialog opens:

| - 🔳 🖉 💐                                       | HTML5 Image Enhancer                                                                                                    |                      |   |
|-----------------------------------------------|----------------------------------------------------------------------------------------------------|----------------------|---|
| index.html* ×<br>Source Code jq<br>Code Split |                                                                                                    | OK<br>Cancel<br>Help | ł |
| 50                                            | General Advanced About Apply To  Single Image  Global Selector                                                                                                    |                      | 4 |
|                                               | Display           Name:         mageEnh1                                                                                                    |                      | 3 |
|                                               | Image: Browse Width:<br>Link: Browse Target: self<br>Align: Default                                                                                                    | ≡ <b>4</b> 8         | 3 |
| 150                                           | Effects                                                                                                    |                      |   |
| 201                                           | Border         Shadow           Size:         1         Color:         #000000         Offset X:         5         Offset Y:         5                                         |                      |   |
| 250                                           | Position: Outer  Opacity: 0 Color:  + #000000 Opacity: 0.50 Gradient Blur: 5                                                                                                   |                      |   |
| а<br>0<br>0                                   | Type: Linear                                                                                                    |                      |   |
| ми<br>ми<br>о                                 | Start Pos:       Bottom       Start Color:       #000000       Grayscale       Anount 1         End Pos:       Bottom       End Color:       #000000       Blur       Amount 1 |                      |   |
| 400                                           | Corner Radius       Top Left:     0       Top Left:     0         Noise     Amount       30                                                                                    |                      |   |
|                                               | Bottom Left: 0 Bottom Right: 0 Posterize Amount 5                                                                                                    |                      |   |

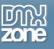

3. Adding images – Click the Browse button to add an image, select it and click OK.

| que | General      | Advanced  | About         |                  |           |                 |              |         |     |   |
|-----|--------------|-----------|---------------|------------------|-----------|-----------------|--------------|---------|-----|---|
|     |              |           |               | Apply To 🧿 Singl | e Image 🔘 | Global Selector |              |         | - F | l |
|     | Display      |           |               |                  |           |                 |              |         |     |   |
|     | Name:        | imageEnh1 |               |                  |           |                 |              |         |     |   |
|     | Image:       |           |               | Browse           | Width:    | 4               | 📕 Height:    |         |     |   |
|     | Link:        |           |               | Browse           | Target:   | _self 🗸 👻       | 🔌 Align: Def | ault 🔻  |     |   |
|     | Effects      |           |               |                  |           |                 |              |         |     |   |
|     | Border       |           |               |                  | Shade     | ow              |              |         |     |   |
|     | Size:        | 1         | Color:        | #000000          | Offset X: | 5               | Offset Y:    | 5       |     |   |
|     | Position:    | Outer 🔻   | Opacity:      | 0                | Color:    | #000000         | Opacity:     | 0.50    |     |   |
|     | Gradien      | t         | -             |                  | Blur:     | 5               | ]            |         |     |   |
|     | Type:        | Linear 🔹  |               |                  | Filters   |                 |              |         |     |   |
|     | Start Pos:   | Bottom 🔻  | Start Color:  | #000000          |           | GrayScale       | Amount       | 1       |     |   |
|     | End Pos:     | Bottom 🔻  | End Color:    | #000000          |           | Sepia           | Amount       | 1       |     |   |
|     | Corner Radi  | us        | ,             |                  |           | Blur            | Amount       | 1       |     |   |
|     | Top Left:    | 0         | Top Right:    | 0                |           | Noise           | Amount       | 30      |     |   |
|     | Bottom Left: | 0         | Bottom Right: | 0                |           | Posterize       | Amount       | 5       |     |   |
|     | Reflecti     | on        |               |                  |           | Tint            | Color        | #FFFFFF |     |   |
|     | Height:      | 0.33      | Opacity:      | 0.33             |           |                 | Amount       | 0.3     |     |   |
|     | Distance:    | 0         | 1             |                  |           | Invert          |              |         |     |   |

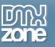

| Dw Select File          |                                                       |           | ×          |
|-------------------------|-------------------------------------------------------|-----------|------------|
| Select file name from:  | <ul> <li>File system</li> <li>Data sources</li> </ul> | Site Root |            |
| Look in: 🌗 assets       |                                                       | - 🕝 🤌     | ⊳ 🖽        |
| _notes                  | android.png                                           | bg.jpg    | 4 III +    |
| File name: androi       | d.png                                                 |           | ОК         |
| Files of type: All File | es (*.*)                                              | •         | Cancel     |
|                         | om/assets/assets/androi                               | 1.png     | Parameters |
| Relative to: Docur      | ment                                                  | iltion.   |            |

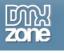

4. Adding Effects – Select tge Reflection checkbox (1) for the reflection effect with a -5 value for the distance (2), add GrayScale and Blur filter (3) with default 1 value (4) and click the OK button when you're done.

| index.html* ×    |              | Stun           | ning Real-time    |                   |                 | dients,Image    |               | ransitions! |   | lelp | .html 🗗 | -11                                    |
|------------------|--------------|----------------|-------------------|-------------------|-----------------|-----------------|---------------|-------------|---|------|---------|----------------------------------------|
| Source Code jque | General A    | dvanced A      | About             |                   |                 |                 |               |             |   |      | 9       | - <mark>∧</mark><br>≣                  |
| 250<br>0         | Display      |                |                   | Apply To 🔍 Single | e Image 🔘       | Global Selector |               |             |   |      | 1150    |                                        |
|                  | Name: i      | imageEnh1      |                   |                   |                 |                 |               |             |   |      |         | <b>17</b>                              |
| 5                | Image:       | typeroom/asset | s/assets/android. | Browse.           | Width:          | 177             | 🧏 Height: 306 |             |   |      |         | 5                                      |
|                  | Link:        |                |                   | Browse.           | Target:         | self 🔹          | 🔌 Align: Def  | ault 🔻      |   |      |         | lo l                                   |
|                  | Effects      |                |                   |                   |                 |                 |               |             |   |      |         |                                        |
|                  | Border       |                | - •               | _                 | Shad            |                 |               |             | - |      | Е       | 品                                      |
| 5                | Size:        |                | Color:            |                   | Offset X:       |                 | Offset Y:     |             |   |      |         | <b></b>                                |
| 2                | Position:    |                | Opacity:          | U                 | Color:<br>Blur: |                 | Opacity:      | 0.50        |   |      |         | <,,,,,,,,,,,,,,,,,,,,,,,,,,,,,,,,,,,,, |
| ŏ-               | Gradient     |                | ]                 |                   | Filters         |                 |               |             | - |      |         |                                        |
|                  | Start Pos:   |                | Start Color:      | #000000           | 3 🔍             | GrayScale       | Amount        | 1           | 4 |      |         |                                        |
| •                | End Pos:     |                | 1                 | #000000           |                 | Sepia           | Amount        | 1           |   |      |         |                                        |
| 30               | Corner Radiu | IS             | J                 |                   |                 | Blur            | Amount        |             |   |      |         |                                        |
|                  | Top Left:    | 0              | Top Right:        | 0                 |                 | Noise           | Amount        |             |   |      |         |                                        |
| 350              | Bottom Left: | 0              | Bottom Right:     | 0                 |                 | Posterize       | Amount        |             |   |      |         |                                        |
|                  | Reflectio    | n 1            |                   |                   |                 | Tint            | Color         | #FFFFFF     |   |      |         |                                        |
| 4 = 0            | Height:      | 0.2            | 2 Opacity:        | 0.33              |                 |                 | Amount        | 0.3         |   |      |         |                                        |
|                  | Distance:    | -5             |                   |                   |                 | Invert          |               |             |   |      | -       |                                        |

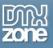

5. Now, we're going to add the second image – Click on the HTML5 Image Enhancer icon, browse the image and click the OK button when you're done.

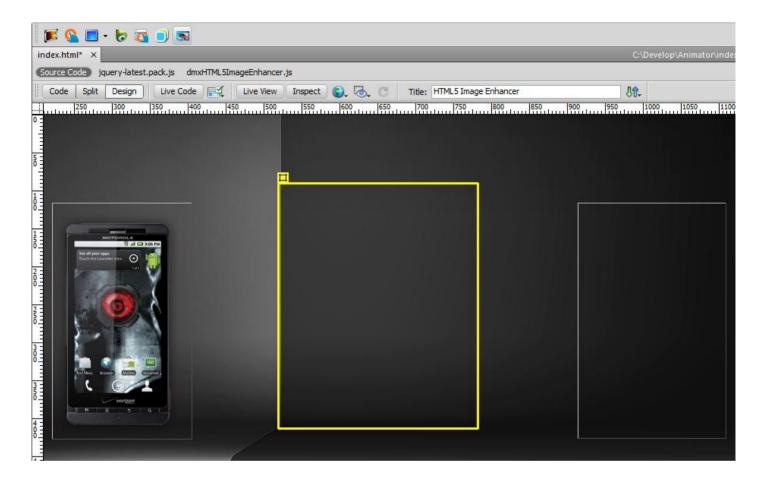

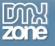

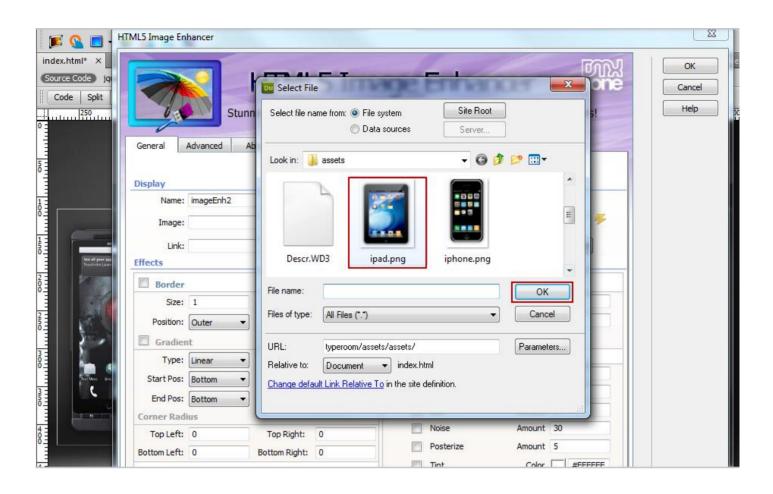

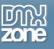

6. Adding Effects to the second image – For this image we will use the same reflection (1) effect with Sepia filter (2).

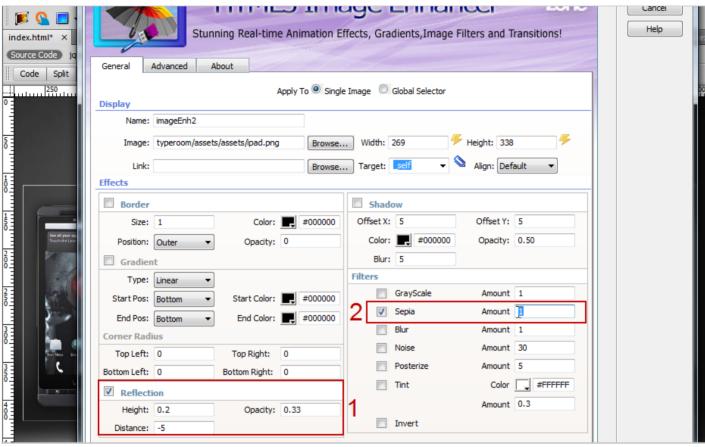

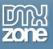

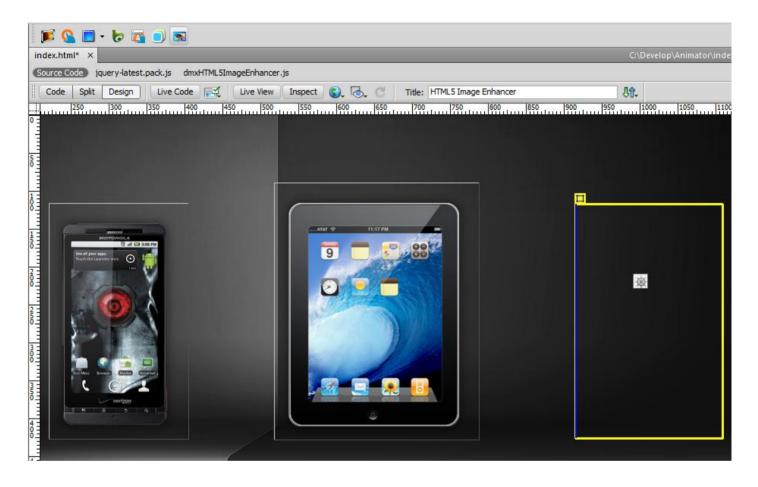

4. Adding the third image - Click on the HTML5 Image Enhancer icon, browse the image and click the OK button when you're done.

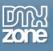

5. Adding Effects to the third image – For the last image we will only use the Tint effect with a **#FFFFFF** color and 0.8 amount.

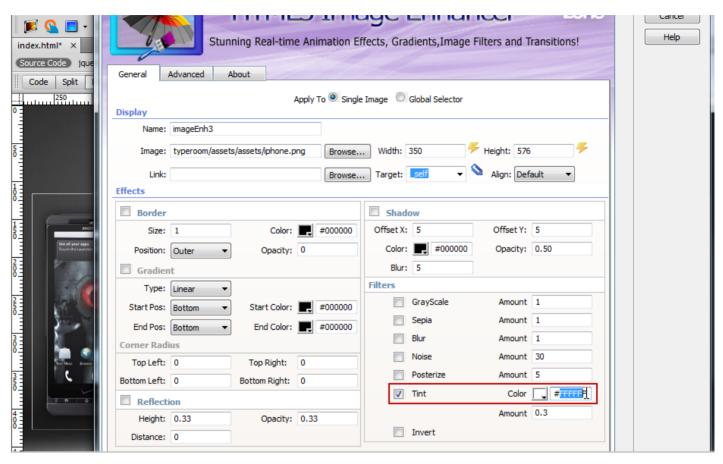

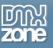

#### Now, you can save your work and preview the result in the browser!

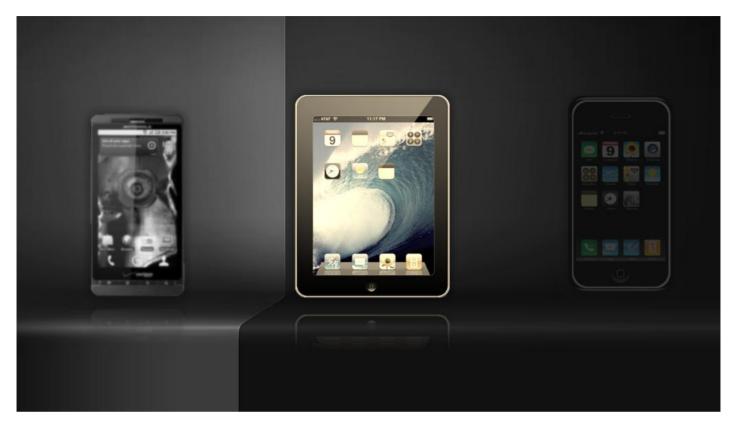

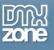

## Advanced: Enhancing Multiple Images at Once with HTML5 Image Enhancer

In this tutorial we will show you how to apply the same settings to multiple images on your page using the Global Selectors option in **HTML5 Image Enhancer**.

\*You can also check out the video <u>here</u>.

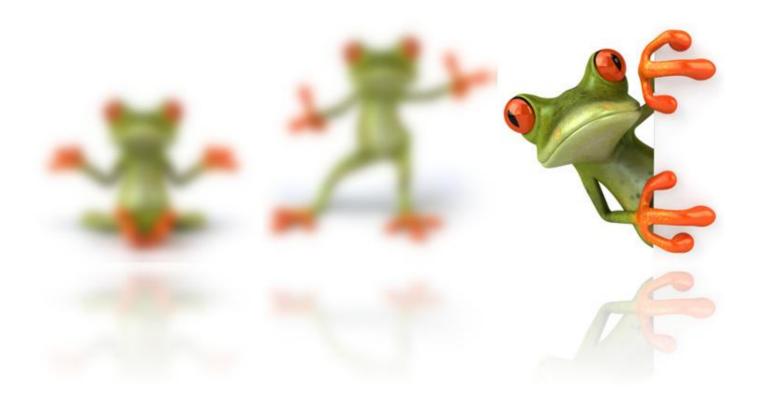

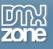

#### How to do it

- 1. Define your site in Dreamweaver and create a new page.
- 2. Adding Images Choose the icon from the DMXzone object bar to apply the extension and add the images on the page page.

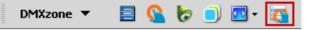

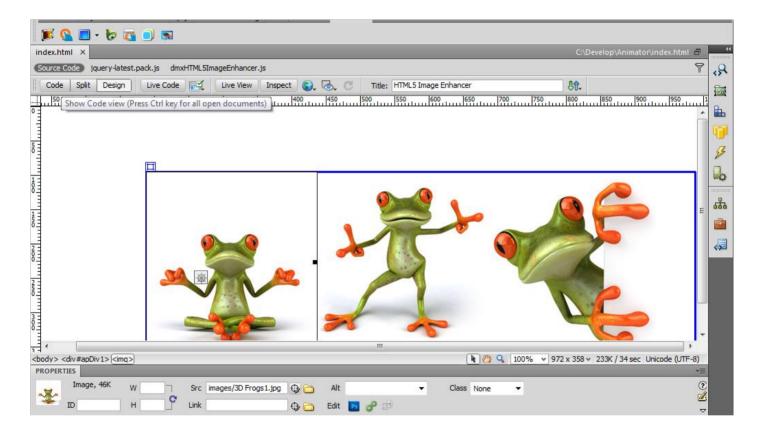

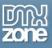

3. Adding a dummy class - We are going to add a dummy class, named "images" within the <style></style> tags of our page.

| dex.ht  | C:\Develop\Animator\index.html                                                                                                    | 8 |
|---------|----------------------------------------------------------------------------------------------------|---|
| ource ( | Code jquery-latest.pack.js dmxHTTML5ImageEnhancer.js                                                                                                    | 9 |
| Code    | Split Design Live Code 🛒 Live View Inspect 🕄 🗟 🧭 Title: HTML5 Image Enhancer                                                                                                    |   |
| 6       | <style type="text/css"></td><td></td></tr><tr><td>7</td><td>.images()</td><td></td></tr><tr><td>9</td><td>apDiv1 {</td><td>1</td></tr><tr><td>10</td><td></td><td></td></tr><tr><td>11</td><td>left:188px;</td><td></td></tr><tr><td>12<br>13</td><td>top:95px;<br>width:800px;</td><td></td></tr><tr><td>13</td><td>height: 290px;</td><td></td></tr><tr><td>15</td><td></td><td></td></tr><tr><td>16</td><td></td><td></td></tr><tr><td>17</td><td></td><td>_    </td></tr><tr><td>18</td><td></td><td>=</td></tr><tr><td>20</td><td></td><td></td></tr><tr><td>21</td><td></td><td></td></tr><tr><td>22</td><td></td><td></td></tr><tr><td>23<br>24</td><td><pre><body> <div id="apDiv1"><img src="images/3D Frogs1.jpg" /><img src="images/3D Frogs2.jpg" /><img src="images/3D Frogs3.jpg" /></div></pre></td><td></td></tr><tr><td>25</td><td><pre></pre> </pre> </pre> </pre></td><td></td></tr><tr><td>26</td><td></html></td><td></td></tr><tr><td>27</td><td></td><td>Ŧ</td></tr><tr><td></td><td></td><td></td></tr><tr><td>OPERT</td><td>233K / 34 sec Unicode (UTF-</td><td>8)<br>▼≣</td></tr><tr><td></td><td></td><td></td></tr><tr><td>38</td><td>Code view You have made changes to the code. To edit selection properties, dick Refresh or press F5.</td><td></td></tr><tr><td></td><td></td><td><math>\overline{\nabla}</math></td></tr></tbody></table></style> |   |

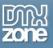

4. Select the **first image (1)** and the **class** that we've just created from the **Dropdown class** menu **(2)**. We do the same for the other 2 images.

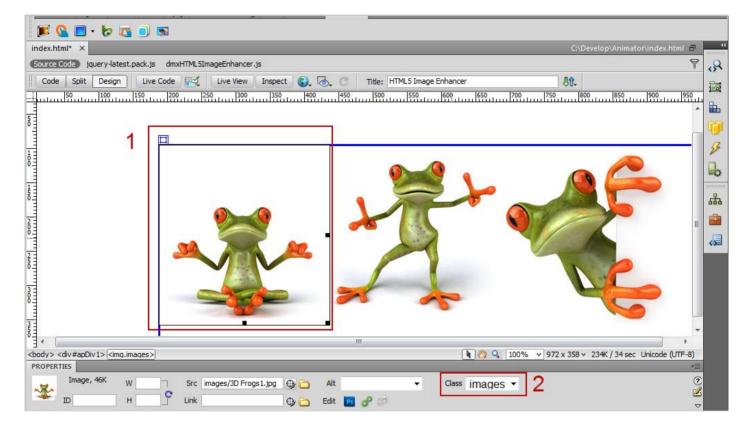

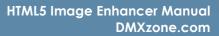

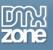

5. Using the Global Selector - Select the Global Selector radio button (1), add a name for this global selector (2) and enter the CSS Class we've just created (3).

| index.html ×<br>Source Code jque<br>Code Split t                                                                                                    | Cancel         Stunning Real-time Animation Effects, Gradients,Image Filters and Transitions!         General       Advanced         About         Apply To       Single Image         Global Selector       1         Display       3         Selector:       .images         Selector:       .images         3       @ Add New |          |               |         |           |           |           |    |  | c.html 🗗<br>🌱 |                                                                                                    |
|----------------------------------------------------------------------------------------------------|----------------------------------------------------------------------------------------------------|----------|---------------|---------|-----------|-----------|-----------|----|--|---------------|----------------------------------------------------------------------------------------------------|
| 1                                                                                                    | Effects                                                                                                    |          |               |         | 1         |           |           |    |  |               | L.                                                                                                    |
|                                                                                                    | Border                                                                                                    |          |               |         | Shad      | ow        |           |    |  | =             | 品                                                                                                    |
| 1                                                                                                    | Size:                                                                                                    | 1        | Color:        | #000000 | Offset X: | 3         | Offset Y: | 3  |  | -             |                                                                                                    |
|                                                                                                    | Position:                                                                                                    | Outer 👻  | Opacity:      | 0       | Color:    | #000000   | Opacity:  | 0  |  |               | _                                                                                                    |
| 200                                                                                                    | Gradien                                                                                                    | ıt       |               |         | Blur:     | 5         |           |    |  |               | <ul> <li>Image: A second second s</li></ul> |
| -                                                                                                    | Type:                                                                                                    | Linear 👻 |               |         | Filters   |           |           |    |  |               |                                                                                                    |
| 250                                                                                                    | Start Pos:                                                                                                    | Top 👻    | Start Color:  | #000000 |           | GrayScale | Amount    | 1  |  |               |                                                                                                    |
| ° =                                                                                                    | End Pos:                                                                                                    | Bottom v | End Color:    | #333    |           | Sepia     | Amount    | 1  |  |               |                                                                                                    |
| 3                                                                                                    | Corner Radi                                                                                                    |          |               |         |           | Blur      | Amount    | 1  |  |               |                                                                                                    |
| 300                                                                                                    | Top Left:                                                                                                    |          | Top Right:    | 0       |           | Noise     | Amount    | 30 |  | -             |                                                                                                    |
|                                                                                                    | Bottom Left:                                                                                                    |          | Bottom Right: |         |           | Posterize | Amount    | 5  |  | •             |                                                                                                    |
| <head>(<style>) PROPERTIES</td><td></td><td></td><td>bottom ragific</td><td>·</td><td></td><td>Tint</td><td>Color</td><td>#FFFFFF</td><td></td><td>e (UTF-8)<br>√≣</td><td></td></tr><tr><td></td><td colspan=4>Reflection</td><td></td><td></td><td>Amount</td><td>0.3</td><td></td><td></td><td></td></tr><tr><td></td><td>Height:</td><td></td><td>Opacity:</td><td>0.33</td><td></td><td>Invert</td><td></td><td></td><td></td><td></td><td></td></tr><tr><td></td><td>Distance:</td><td>0</td><td></td><td></td><td></td><td>Invert</td><td></td><td></td><td></td><td></td><td></td></tr></tbody></table></style></head> |                                                                                                    |          |               |         |           |           |           |    |  |               |                                                                                                    |

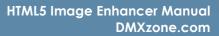

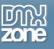

6. Adding Effects - You can edit the effects for this selector later, by clicking the Use Existing radio button (1), but we will do it now. We will use Reflection (2) for this class images and Blur (3) effect.

| index.html ×                                                                                                    |             |                | g Real-time Animation El | /           |                 |                  | 2011C    | Cancel | html 🗃 🔐                              |
|----------------------------------------------------------------------------------------------------|-------------|----------------|--------------------------|-------------|-----------------|------------------|----------|--------|---------------------------------------|
| Source Code jque                                                                                                    | General     | Advanced About |                          |             |                 |                  |          | 1      | <b>₽, ₹</b>                           |
| 0                                                                                                    | Display     |                | Apply To 🔘 Single        | e Image 🧕 🧕 | Global Selector |                  |          |        |                                       |
|                                                                                                    |             | images         |                          |             |                 |                  |          |        | <b>i</b>                              |
| 5                                                                                                    | Selector:   | .images        |                          | 1           | Add New         | Jse Existing:    | <b>.</b> |        | 5                                     |
|                                                                                                    | Effects     |                |                          |             |                 |                  |          |        | Eo.                                   |
|                                                                                                    | Border      |                |                          | Shad        | ow              |                  |          |        | _ &                                   |
| 5                                                                                                    | Size:       |                | Color: #000000           | Offset X:   |                 | Offset Y:        |          |        | i i i i i i i i i i i i i i i i i i i |
| 2                                                                                                    | Position:   |                | Opacity: 0               | Blur:       | #000000<br>5    | Opacity:         | 0        |        | <b>R</b>                              |
| 0_                                                                                                    | Type:       |                |                          | Filters     |                 |                  |          |        |                                       |
| 250                                                                                                    | Start Pos:  | Тор 🔻          | Start Color: #000000     |             | GrayScale       | Amount           |          |        |                                       |
| 1                                                                                                    | End Pos:    |                | End Color: #333          |             | Sepia<br>Blur   | Amount<br>Amount |          | 3      |                                       |
|                                                                                                    | Corner Radi |                | Top Right: 0             |             | Noise           | Amount           |          |        | -                                     |
| <+ead> <style></th><td>Bottom Left:</td><td></td><td>ottom Right: 0</td><td></td><td>Posterize</td><td>Amount</td><td>5</td><td></td><td>►<br>e (UTF-8)</td></tr><tr><th>PROPERTIES</th><th>Reflecti</th><th>ion</th><th></th><th></th><th>Tint</th><th>Color</th><th>#FFFFFF</th><th></th><th>*=</th></tr><tr><th></th><th>Height:<br>Distance:</th><th></th><th>Opacity: 0.33</th><th>2</th><th>Invert</th><th>Amount</th><th>0.3</th><th></th><th>~</th></tr></tbody></table></style> |             |                |                          |             |                 |                  |          |        |                                       |

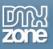

Now, you can save your work and preview the result in the browser.

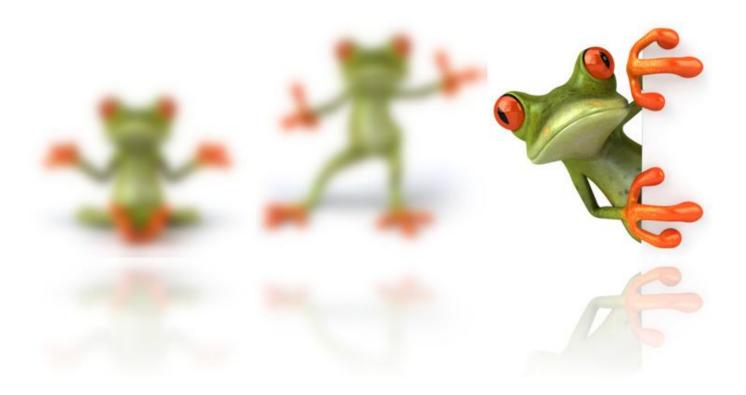

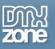

## Video: Adding Real-time Effects to Images with HTML5 Image Enhancer

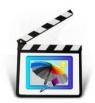

With this <u>movie</u> we will show you how to add amazing real-time effects to the images on your pages using **HTML5 Image Enhancer**.

## Video: Enhancing Multiple Images at Once with HTML5 Image Enhancer

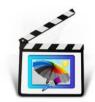

With this <u>movie</u> we will show you how to apply the same settings to multiple images on your page using the Global Selectors option in **HTML5 Image Enhancer**.